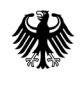

Bundesministerium der Justiz

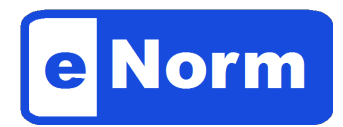

# Anleitung für den eNorm-Bestandsrecht-Konverter

(ab Version 2.0)

Stand: 17. Oktober 2022

Der "eNorm-Bestandsrecht-Konverter" dient dazu, Bestandsrecht (Gesetz oder Rechtsverordnung) von [https://www.gesetze-im-internet.de,](https://www.gesetze-im-internet.de/) das dort im XML-Format vorliegt, in ein Word-Dokument im eNorm-Format zu konvertieren. Ein solches Dokument kann z.B. genutzt werden, um in eNorm **bei der Erstellung einer vergleichenden Gegenüberstellung von geltendem Recht gegenüber den neuen Regelungen (fortan als "Synopse" bezeichnet) zu unterstützen**. Der eNorm-Bestandsrecht-Konverter liefert hierzu ein eNorm-Dokument des aktuell geltenden Rechts. Ausgangspunkt für eine Synopse ist also das geltende Recht, in das Sie die Änderungsbefehle einpflegen müssen, um im Anschluss die Synopse mit eNorm erstellen zu können.

*Wichtige Hinweise:*

- − *Der Konverter kann kein eNorm-Dokument laden und die Änderungsbefehle maschinell verarbeiten, das geltende Recht abfragen und daraus direkt eine Synopse erstellen. Eine direkte Erstellung einer Synopse aus einem Änderungsgesetz (auch im eNorm-Format) ist mit dem Programm damit nicht erstellbar.*
- − *Der Konverter liefert auch bei Normtexten, die in ihrem Aufbau nicht den aktuellen Vorgaben des Handbuchs der Rechtsförmlichkeit (HdR) entsprechen, ein gültiges eNorm-Dokument. Hierzu ist aber mindestens die eNorm Version 4.6.0 erforderlich.*

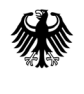

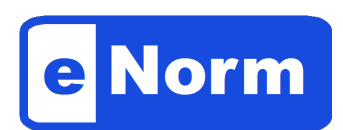

# Inhaltsverzeichnis

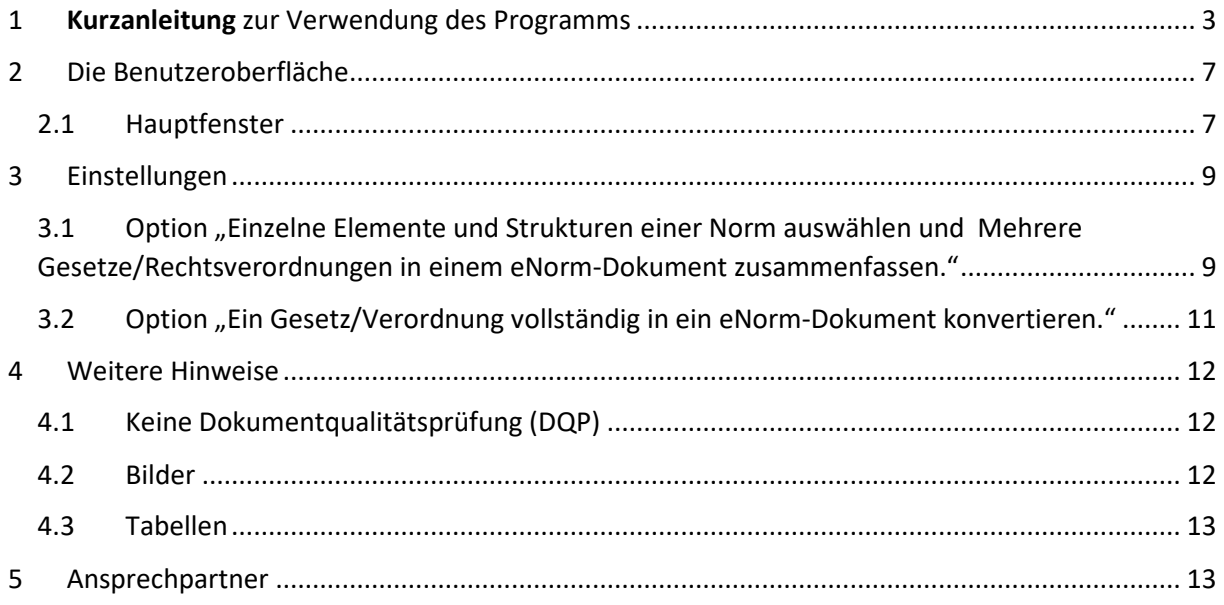

# **Wichtiger Hinweis:**

**Bitte prüfen Sie das Ergebnis der Konvertierung stets gründlich!** 

**Weder stellt die Quelle der Daten auf [www.gesetze-im-internet.de](http://www.gesetze-im-internet.de/) eine rechtsverbindliche Fassung des geltenden Rechts dar, noch sind - trotz gründlicher Tests des Konverters – Programmfehler vollkommen ausgeschlossen.** 

**Bei Normtexten, die in ihrem Aufbau nicht den Vorgaben des HdR entsprechen, können im eNorm-Dokument Korrekturen erforderlich werden.**

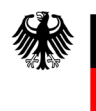

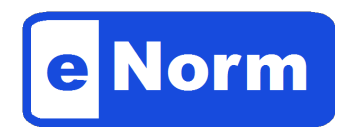

# <span id="page-2-0"></span>1 Kurzanleitung zur Verwendung des Programms

- a) Zuerst gehen Sie auf die Webseit[e https://gesetze-im-internet.de](https://gesetze-im-internet.de/) und suchen sich das Gesetz, welches Sie in konsolidierter Form benötigen<sup>[1](#page-2-1)</sup>.
- b) Wenn Sie das gewünschte Gesetz gefunden haben, laden Sie die XML-Datei herunter. Bei dem Download handelt es sich um eine ZIP-Datei.

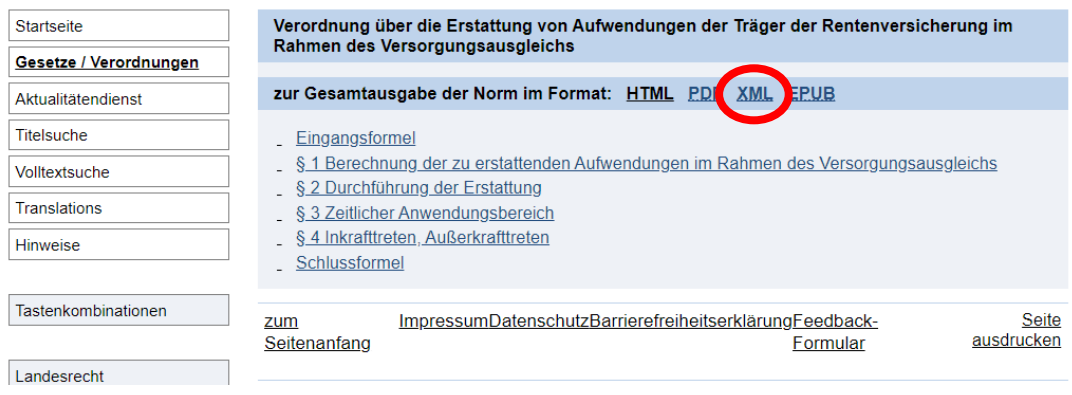

c) Entpacken Sie diese ZIP-Datei. Dies gelingt per Rechtsklick auf die ZIP-Datei und Auswahl der Option "Alle extrahieren ...".

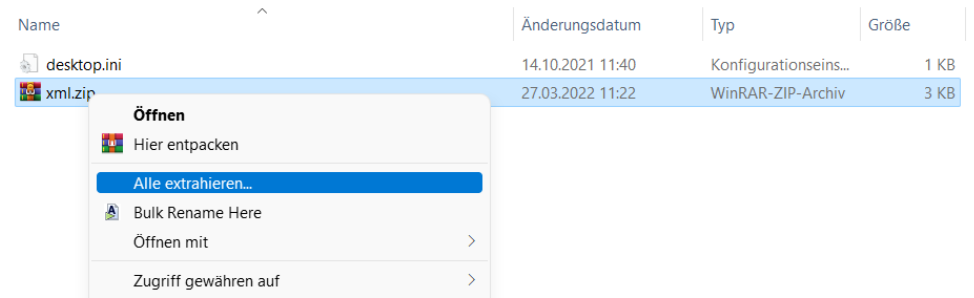

Folgen Sie dann den Anweisungen des ZIP-Wizards und entpacken alle Dateien in ein neues Verzeichnis.

<span id="page-2-1"></span><sup>1</sup> Der Konverter unterstützt ausschließlich Stammrecht, also keine Änderungsgesetze oder –verordnungen (Solche werden auf der Webseite www.gesetze-im-internet.de allerdings auch nicht zum Download angeboten)

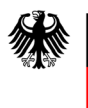

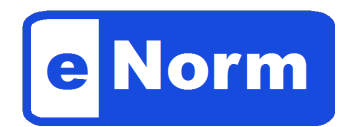

d) Starten Sie nun das Programm "eNorm-Bestandsrecht-Konverter." über das Windows-Startmenü. Es erscheint folgendes Programmfenster.

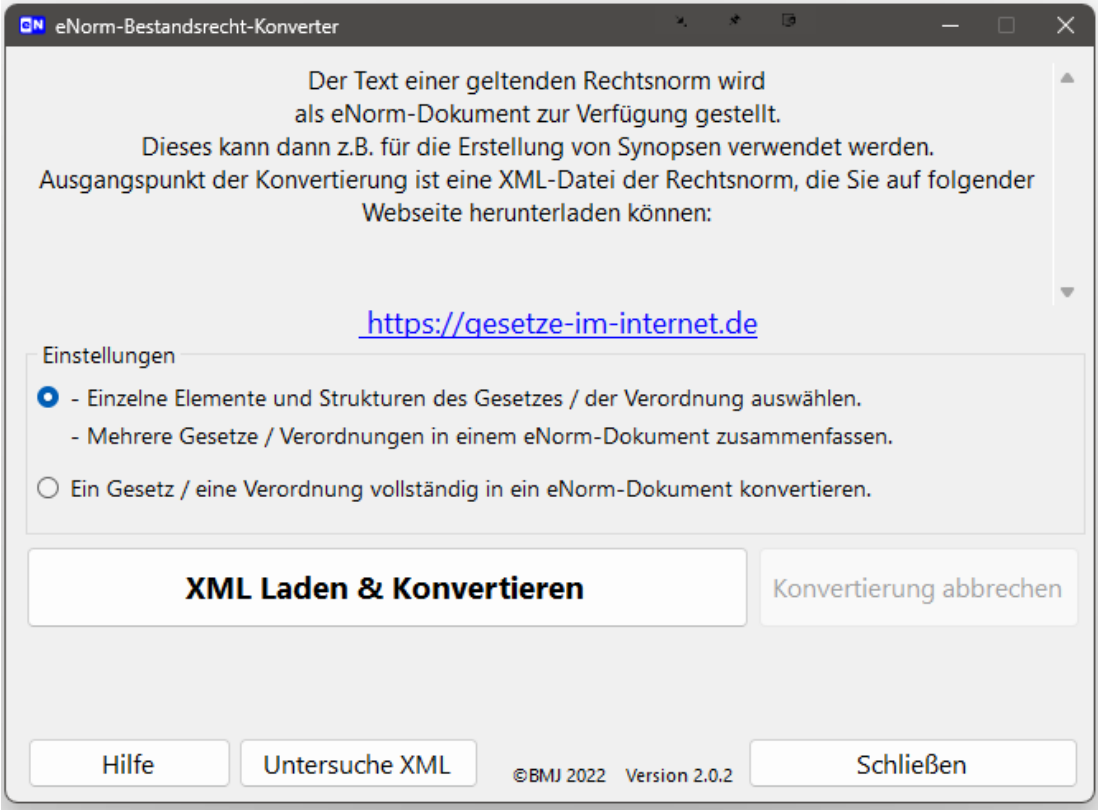

- e) Wählen Sie ggf. unter "Einstellungen" Ihre gewünschten Konvertierungsoption:
	- **•** Für die Erstellung einer Synopse ist die Option "Einzelne Elemente und Strukturen **einer Norm auswählen …" die korrekte Wahl (Standardeinstellung).** Es können bestimmte Paragraphen, Artikel und/oder Gliederungsebenen ausgewählt und in ein eNorm-Dokument konvertiert werden. Zudem können mehrere Gesetze und Verordnungen bzw. Teile davon in einem einzigen eNorm-Dokument zusammenfasst werden, um daraus eine Synopse zu erstellen.
	- Die Option "Ein Gesetz/Verordnung vollständig in ein eNorm-Dokument konvertieren" ermöglicht es Ihnen, aus einer konsolidierten Rechtsnorm direkt ein vollwertiges eNorm-Dokument zu erstellen. Diese kann z.B. für eine Neufassung eines Gesetzes vorteilhaft sein, um so schnell ein eNorm-Dokument zu erhalten, das die aktuell geltende Formulierung enthält. **Diese Option ist also nur dann für Sie von Interesse, wenn Sie ein einzelnes und vollständiges Gesetz bzw. Verordnung als eNorm Dokument haben möchten.**

Nähere Details zu diesen Einstellungen erhalten Sie zudem in Kapitel [3](#page-8-0) ["Einstellungen"](#page-8-0).

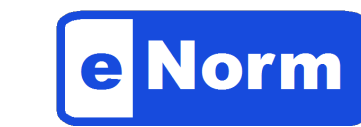

f) Zum Starten der Konvertierung klicken Sie dann auf "XML Laden & Konvertieren". Im folgenden Dialog wählen Sie die eben entpackte XML-Datei aus.

Bundesministerium

der Justiz

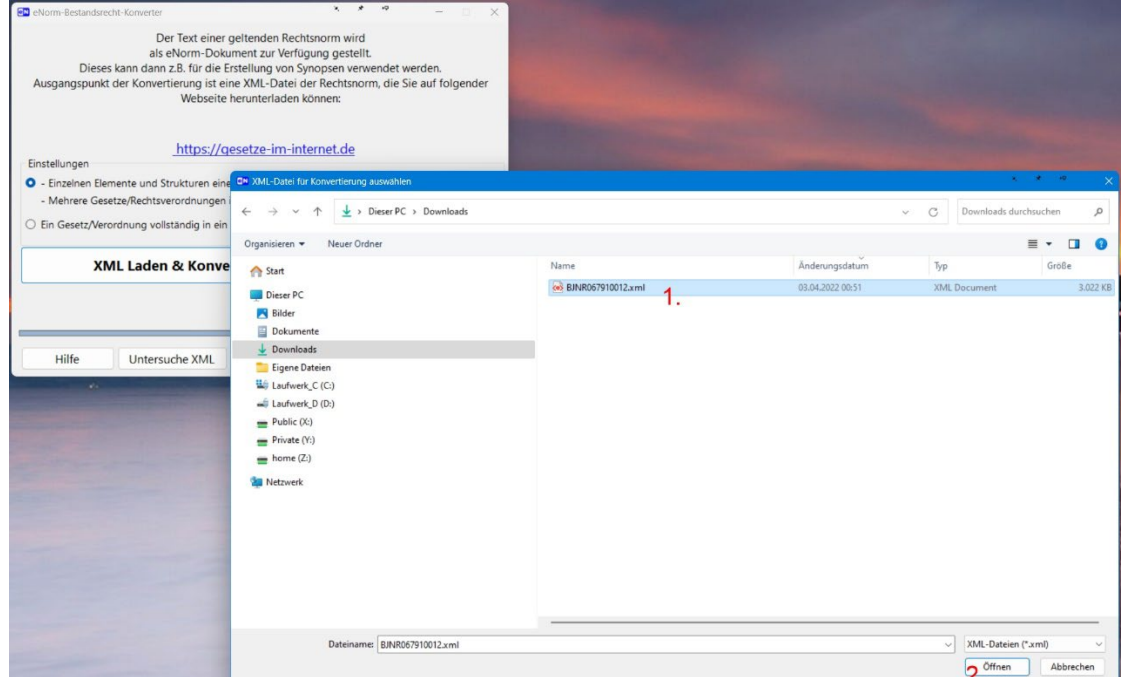

g) Wurde die Standardeinstellung gewählt [s.o. e)], erscheint folgendes (beispielhaftes) Auswahlfenster. Anderenfalls können Sie sofort bei Punkt i) fortfahren.

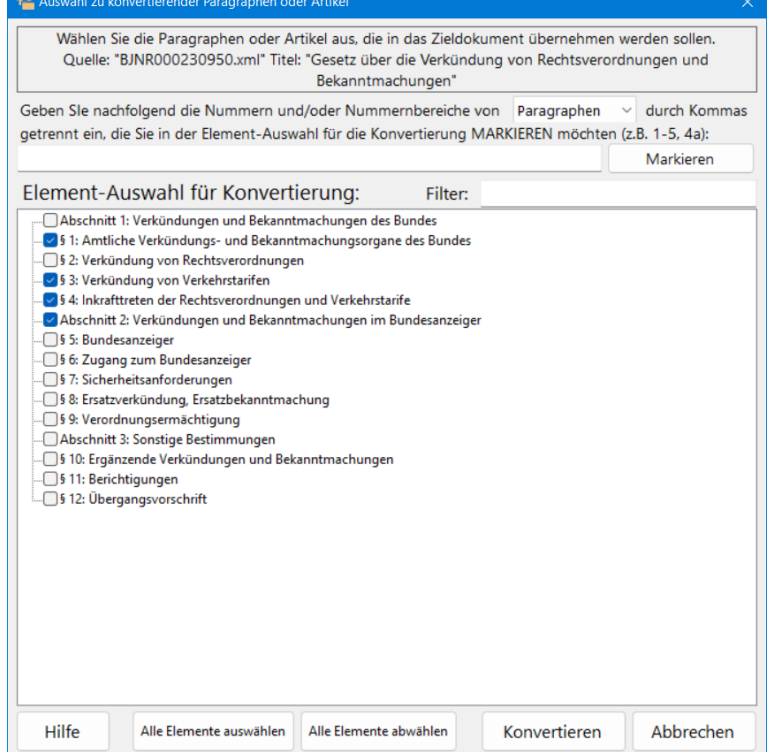

Sie entscheiden, welche Bereiche der Rechtsnorm Sie konvertieren wollen. Nur ausgewählte

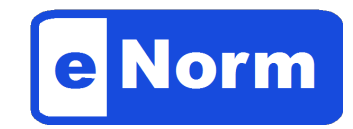

(angehakte) Elemente werden in das Zieldokument übernommen. Per Klick auf die Schaltfläche "Konvertieren" startet der Konvertierungsvorgang, die ausgewählten Elemente werden in ein eNorm-Word-Dokument umgewandelt. Ein Fortschrittsbalken begleitet den Prozess. Warten Sie, bis die Verarbeitung abgeschlossen ist.

Zu weiteren Details dieses Fensters, lesen Sie bitte das Kapitel [3.1](#page-8-1) "Option "Einzelne [Elemente und Strukturen einer Norm auswählen und Mehrere](#page-8-1) Gesetze/Rechtsverordnungen [in einem eNorm-Dokument zusammenfassen.".](#page-8-1)

Hinweis: Sollten Anhänge nicht am Ende einer Rechtsnorm stehen, sondern innerhalb der Rechtsnorm z.B. am Ende eines Artikels, so werden diese Anhänge trotzdem an das Ende der jeweiligen Rechtsnorm im Sammeldokument angehängt.

- h) Nach dem Abschluss einer Konvertierung werden Sie stets gefragt, ob Sie eine weitere Rechtsnorm konvertieren wollen. Auch bei einem Abbruch haben Sie stets die Möglichkeit, eine weitere Konvertierung zu starten und an das aktuelle Ergebnis anzuhängen. Ein Abbruch führt niemals zum Verlust Ihrer bisherigen Konvertierungsarbeit. Sie haben stets die Möglichkeit zur Auswahl einer weiteren/neuen Norm innerhalb einer laufenden Stapelverarbeitung. Wenn Sie alle Gesetze/Verordnungen, die Sie in einem Gesamtdokument haben möchten, verarbeitet haben, schließen Sie den Prozess ab, indem Sie die Frage zur "Auswahl für Weiterverarbeitung" mit NEIN beantworten. Im Anschluss wird das Gesamtdokument geschrieben.
- i) Das erzeugte Word-Dokument wird im selben Ordner gespeichert, in dem auch die Ausgangs-XML-Datei liegt. Das Word-Dokument kann dann im Anschluss an die Konvertierung direkt aus dem Konverter heraus geöffnet werden.
- j) Wenn Word geöffnet und eNorm installiert ist, müssen Sie das Dokument noch als "eNorm-Dokument" bereitstellen.

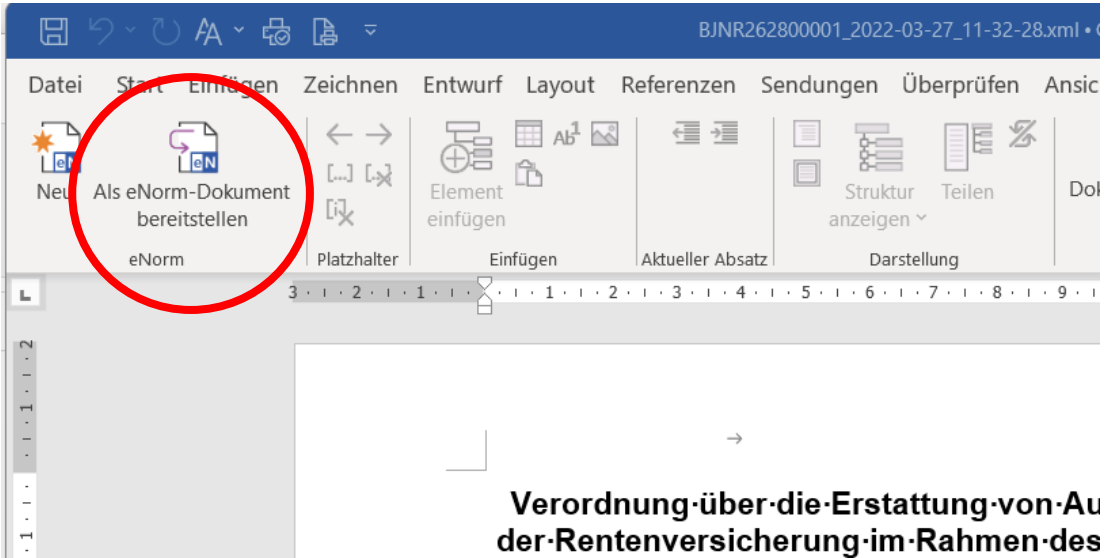

k) Im Anschluss können Sie das Dokument wie gewohnt mit eNorm bearbeiten. Insbesondere ist die Anwendung der eNorm-Befehle für die Erstellung einer Synopse (Arbeitsdokument

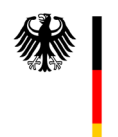

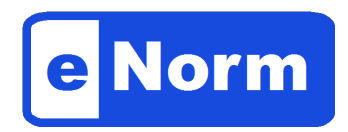

erstellen / Synopsendokument erstellen) hier hervorzuheben. Beachten Sie aber Kapitel [4.1](#page-11-1) ["Keine Dokumentqualitätsprüfung \(DQP\)"](#page-11-1).

# <span id="page-6-0"></span>2 Die Benutzeroberfläche

#### <span id="page-6-1"></span>2.1 Hauptfenster

Das Hauptfenster fasst nachfolgende Funktionen zusammen:

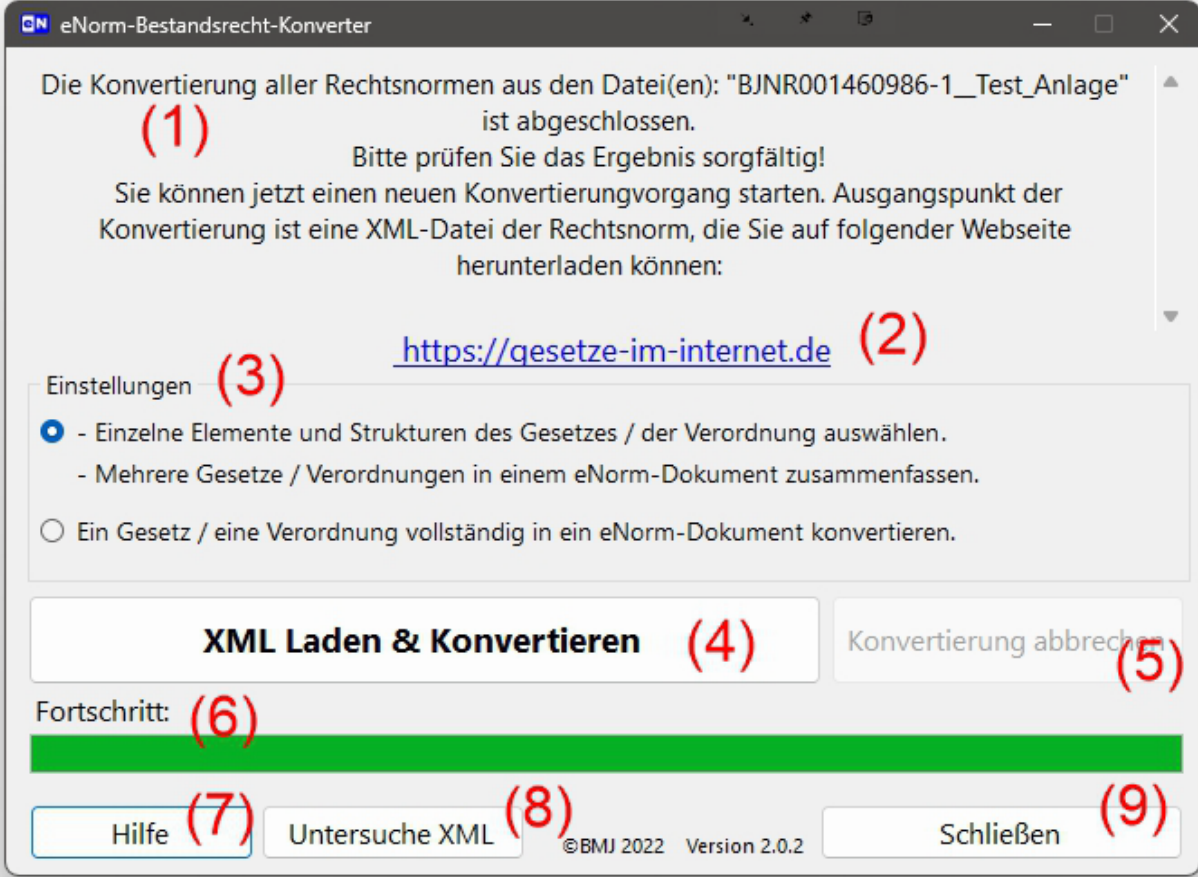

- (1) In diesem Bereich werden Informationen und Programm-Anweisungen angezeigt. Hier werden außerdem Informationen zum aktuell verarbeiteten Dokument, wie zum Beispiel Titel der Rechtsnorm oder Dateinamen angezeigt.
- (2) Dies ist die Internetadresse, auf der Sie die XML-Dateien für diesen Konverter herunterladen können. Wenn Sie auf die Adress-Zeile klicken, öffnet sich ihr Internet Browser mit der Internetseite [http://www.gesetze-im-internet.de.](http://www.gesetze-im-internet.de/)
- (3) In diesem Bereich können Sie Einstellungen für die Konvertierung vornehmen. Eine genaue Beschreibung der Einstellungen finden Sie im Kapitel [3](#page-8-0) [Einstellungen.](#page-8-0)

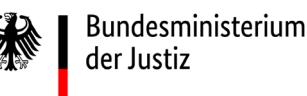

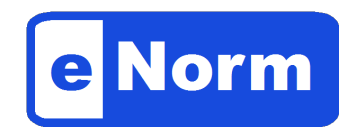

- (4) Mit der Schaltfläche "XML Laden & Konvertieren" starten Sie den Konvertierungsvorgang. Durch Klick auf diese Schaltfläche öffnet sich ein Auswahldialog, in dem Sie die XML-Datei auswählen können.
- (5) Wollen Sie eine laufende Konvertierung abbrechen, können Sie durch einen Klick auf die Schaltfläche "Konvertierung abbrechen" die laufende Verarbeitung beenden.
- (6) Hier sehen Sie den Fortschrittsbalken, der anzeigt wie weit die Verarbeitung der aktuellen Datei fortgeschritten ist.
- (7) Mit der Schaltfläche "Hilfe", wird diese Hilfe aufgerufen.
- (8) Die Dateinamen der von [http://www.gesetze-im-internet.de](http://www.gesetze-im-internet.de/) erhaltenden XML-Dateien sind wenig sprechend, der Konverter kann Sie dabei unterstützen, die Übersicht zu behalten:

Mit der Schaltfläche "Untersuche XML" wird ein Dialog geöffnet, in dem Sie eine XML-Datei auswählen können. Im Anschluss daran erscheint das nachfolgende Fenster, in dem die Informationen über die ausgewählte XML-Datei angezeigt werden. Falls Sie eine, für den Konverter kompatible XML-Datei ausgewählt haben, sehen Sie den Titel der Rechtsnorm und den Bearbeitungsstand.

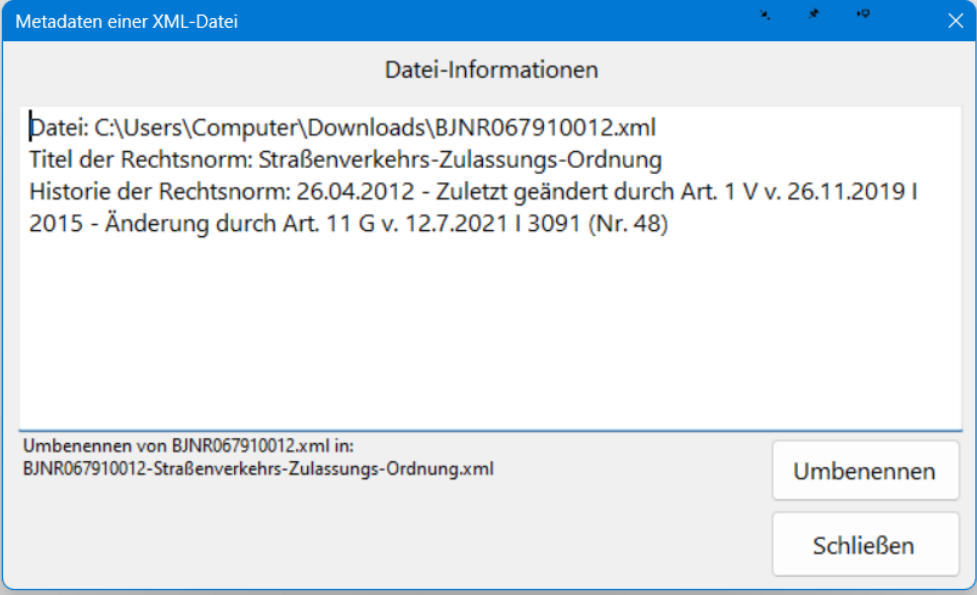

Über die Schaltfläche "Umbenennen" können Sie die ausgewählte Datei außerdem Umbenennen. Der neue Dateiname wird vorab in dem Hinweistext rechts neben der Schaltfläche angezeigt.

Die Schaltfläche "Schließen" schließt dieses Dialogfenster wieder.

(9) Mit der Schaltfläche "Schließen" beenden Sie das Programm.

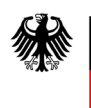

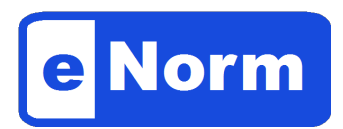

# <span id="page-8-0"></span>3 Einstellungen

<span id="page-8-1"></span>3.1 Option "Einzelne Elemente und Strukturen einer Norm auswählen und mehrere Gesetze/Rechtsverordnungen in einem eNorm-Dokument zusammenfassen."

#### **Dies ist die Standardeinstellung, wenn das Konvertierungsergebnis zu einer Synopse weiterverarbeitet werden soll.**

Mittels dieser Option können Sie mehrere Rechtsnormen in einem einzigen Word-Dokument zusammenfassen. Außerdem wird mit dieser Option auch die Möglichkeit zur Auswahl für einzelne Normen oder Normenbereiche aktiviert, so dass Sie selektiv auch nur bestimmte Bereiche einer jeden Rechtsnorm in das Sammeldokument übernehmen können. Durch diese Option erhalten Sie immer nach dem Abschluss einer Konvertierung einen Auswahldialog, in dem Sie gefragt werden, ob Sie ein weiteres XML-Dokument konvertieren möchten, das dann in dem Sammeldokument angefügt wird. Auch wenn Sie während der Vor-Verarbeitung / Auswahl oder während der Verarbeitung den Prozess für eine XML-Konvertierung abbrechen, wird stets nur die laufende Konvertierung der aktuellen XML-Datei abgebrochen und verworfen und Sie werden stets gefragt, ob Sie mit einer neuen Datei-Auswahl den Gesamtprozess trotzdem fortsetzen möchten. Wenn Sie dem Prozess abbrechen, werden aber trotzdem alle bereits durchgeführten vollständigen Konvertierungen in dem Sammeldokument gespeichert und ausgegeben. Für jede Konvertierung einer XML haben Sie die Möglichkeit, eine individuelle Auswahl von Elementen, die Sie konvertieren möchten, zu treffen.

Wie die Auswahl einzelner Normen oder Normbereiche funktioniert wird nachfolgend beschrieben. Nach der Auswahl einer XML-Datei wird eine Übersicht des Inhalts der XML-Datei erstellt und in einem Auswahldialogfenster angezeigt. Hier können Sie einzelne Paragraphen, Artikel und Gliederungsebenen auswählen, so dass nur diese in das Zieldokument konvertiert werden. Das Auswahldialogfenster, das sich öffnet, nachdem Sie "XML-Laden & Konvertieren" geklickt haben und die XML-Datei ausgewählt haben, bietet folgende Optionen:

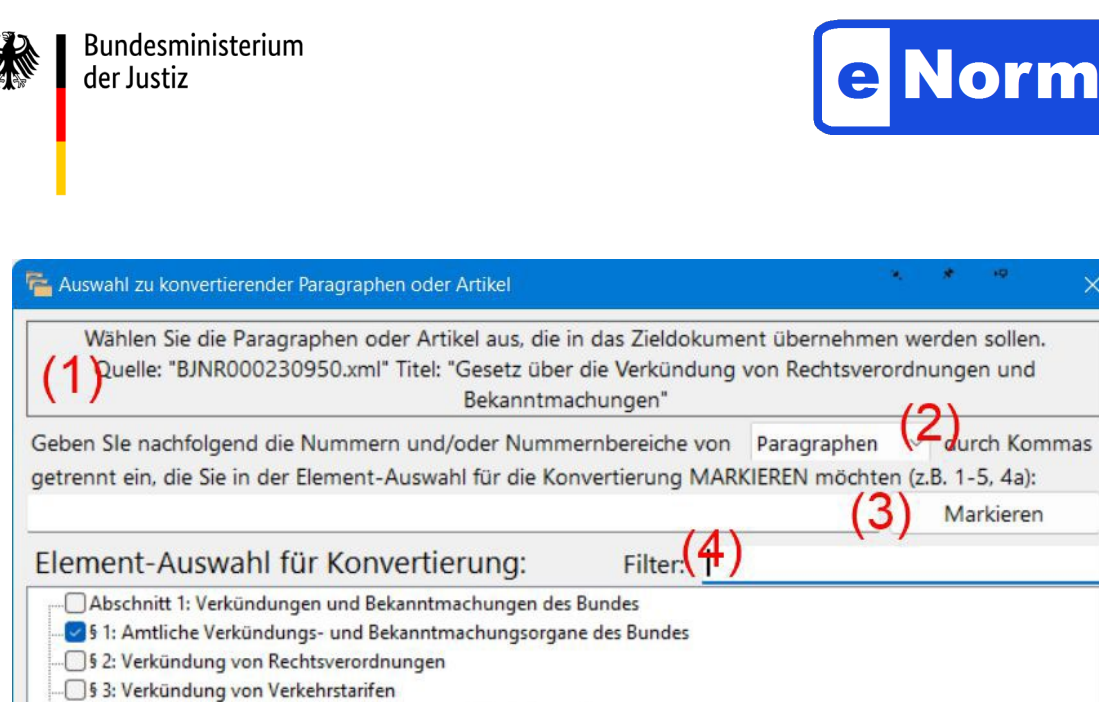

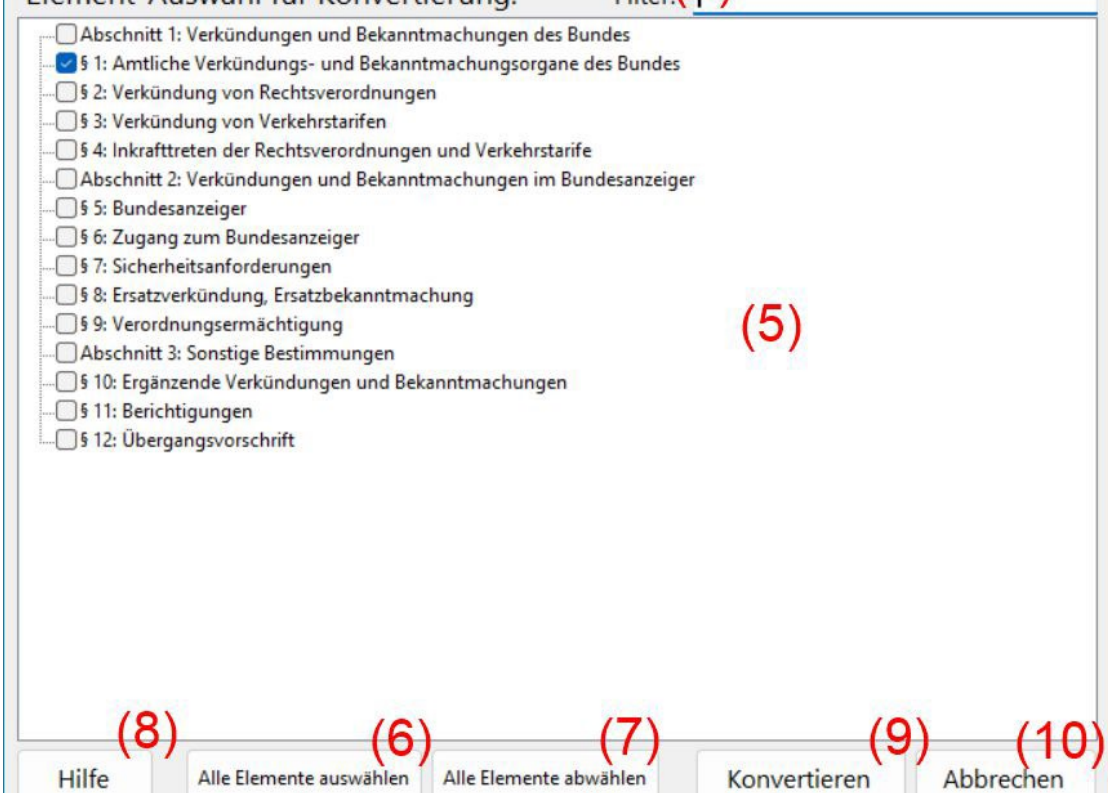

- (1) In diesem Bereich werden Informationen zur aktuell ausgewählten Rechtsnorm angezeigt.
- (2) Mit diesem Dropdownmenü (2) legen Sie fest, ob sich die nachfolgend eingegebenen Nummern im Eingabefeld (3) auf Paragrafen oder Artikel beziehen.
- (3) In dem Eingabefeld zum schnellen Markieren (3) können Sie Paragrafen oder Artikel in dem Auswahlbaum schnell markieren, indem Sie hier die Nummer oder einen Nummernbereich eingeben, der markiert werden soll. Sie können mehrere Gruppen von Einzelvorschriften oder Bereiche eingeben. Bereiche geben Sie ein, indem Sie zwei Zahlen durch einen Bindestrich verbinden. Einzelne Zahlen oder Bereiche werden durch ein Komma getrennt (z.B.: "1-10, 44, 67a, 123, 156b-177). Die Eingabe muss nicht geordnet sein, bei Bereichen muss allerdings der kleinere Wert an erster Stelle stehen. Ob sich die Zahlen in dem Eingabefeld (3) auf Paragrafen oder Artikel beziehen, stellen Sie durch das Dropdownmenü (2) direkt über diesem Eingabefeld ein. Wenn Sie mit der Eingabe fertig sind, übernehmen Sie diese Eingabe in die Element-Auswahl (5) durch Klicken auf die

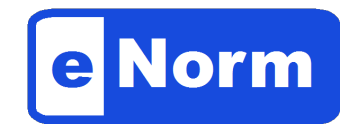

Schaltfläche "Markieren". Sollte ein Fehler bei der Datenübernahme festgestellt werden, so erscheint eine Meldung und Ihre Eingabe im Eingabefeld (3) wird nicht gelöscht, ansonsten wird das Feld wieder geleert. Eine neue Eingabe und Datenübernahme fügen die neue Auswahl stets zur bestehenden Auswahl in der Element-Auswahl (5) hinzu.

- (4) Um Elemente einfach zu finden, können Sie in dem Eingabefeld "Filter" (4) etwas eingeben. Alle Elemente die nicht die eingegebene Zeichenfolge in der Element-Auswahl (5) enthalten, werden dort dann etwas blasser (heller) dargestellt.
- (5) In der Element-Auswahl für die Konvertierung (5) werden alle in der Quell-XML vorhandenen Gliederungsebenen und Einzelvorschriften, sowie gegebenenfalls vorhandene Eingangsformel, Schlussformel, Inhaltsverzeichnis und Anhänge aufgelistet und können separat ausgewählt werden. Nur die ausgewählten Elemente werden dann in das eNorm-Zieldokument übernommen, wenn auf "Konvertieren" (9) geklickt wird. Wenn eine Gliederungsebene ausgewählt wird, wird auch nur diese übernommen, gleiches gilt für Paragraphen und Artikel.
- (6) Der Button "Alle Elemente auswählen" (6) markiert alle Einträge in der Element-Auswahl (5)
- (7) Der Button "Alle Elemente abwählen" (7) deaktiviert alle Einträge in der Element-Auswahl (5).
- (8) Die Schaltfläche "Hilfe" (8) zeigt diese Hilfe an.
- (9) Mit dem Klick auf die Schaltfläche "Konvertieren" (9) wird Ihre Auswahl in der Element-Auswahl für die Konvertierung übernommen und der Konvertierungsprozess startet. Dieser Button ist allerdings nur aktiviert, wenn Sie mindestens ein Element ausgewählt haben.
- (10) Der Button "Abbrechen" (10) bricht die Konvertierung ab.

## <span id="page-10-0"></span>3.2 Option "Ein Gesetz/Verordnung vollständig in ein eNorm-Dokument konvertieren."

Mittels dieser Option wird die XML-Datei die Sie laden und konvertieren vollständig in ein eNorm-Dokument konvertiert. Sie haben hier weder die Möglichkeit, nur bestimmte Teile einer Norm zu Konvertieren, noch können mehrere Normen in einem Dokument zusammengefasst werden. Dafür wird allerdings ein Stammrechtsdokument im eNorm-Format erzeugt. Diese Option ist dann hilfreich, wenn Sie z.B. ein vollständiges Gesetz oder eine komplette Verordnung in konsolidierter Fassung – also in Stammform – als eNorm-Dokument benötigen, um diese z.B. für die Neufassung eines Gesetzes oder einer Verordnung als Ausgangsbasis zu verwenden.

Falls die Rechtsnorm, die sie konvertieren wollen Anhänge besitzt, werden Sie beim Laden der XML-Datei gefragt, ob Sie auch die Anhänge mitkonvertieren wollen. Entscheiden Sie hier, ob Sie die Anhänge im eNorm-Dokument benötigen oder nicht und beantworten Sie den Dialog entsprechend.

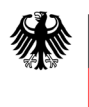

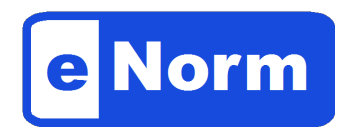

# <span id="page-11-0"></span>4 Weitere Hinweise

#### <span id="page-11-1"></span>4.1 Keine Dokumentqualitätsprüfung (DQP)

Während für übliche in eNorm erstellte Normentwürfe stets die wiederholte Durchführung einer Dokumentqualitätsprüfung empfohlen wird, gilt das für die vom Konverter erzeugten Dokumente nicht. Die Durchführung einer DQP ist hier nicht erforderlich und nicht angeraten. Um auch nicht zum HdR konformes Bestandsrecht abbilden zu können, werden z.T. trickreiche Formatierungen genutzt. Eine DQP könnte diese ggf. ungewollt verändern.

#### <span id="page-11-2"></span>4.2 Bilder

Bilder werden mit konvertiert. Dazu müssen sich die Bilddateien aus der ZIP-Datei im gleichen Ordner wie die XML-Datei befinden. Außerdem müssen sich die Bilder zusätzlich in dem Ordner der Zieldatei, also der Word-Datei befinden, die durch das Programm geschrieben wird. Die Bilder werden in das Word-Dokument nämlich zunächst nur als externe Verknüpfungen übernommen und müssen daher immer mit dem Worddokument mittransportiert werden.

Um die Bilder in das Word-Dokument dauerhaft einzubetten, öffnen Sie das Dokument in Word und wählen sodann in der Informations-Übersichtsseite die Option "Verknüpfungen mit Dateien bearbeiten".

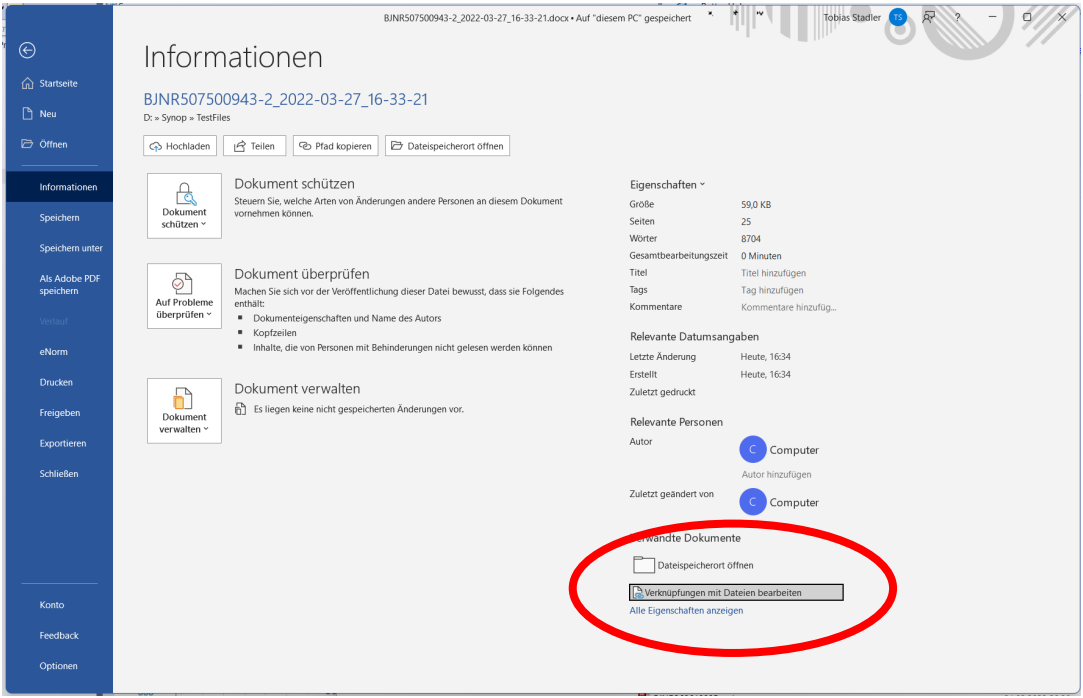

Dort wählen Sie dann alle Bilder aus und klicken auf "Jetzt aktualisieren.

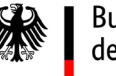

Bundesministerium der Justiz

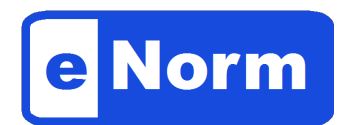

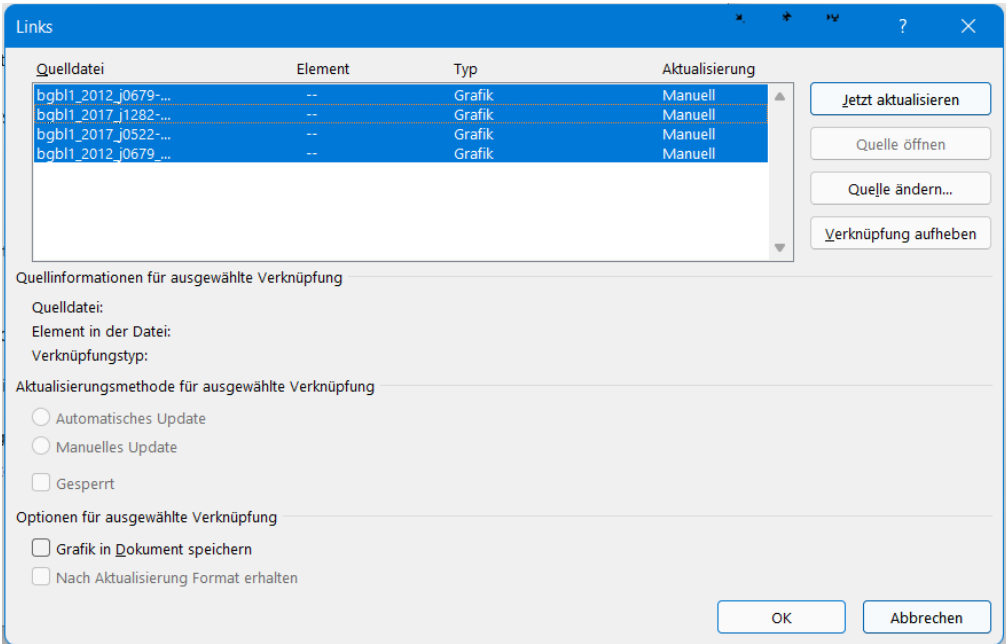

Danach sind alle Bilder in dem eNorm-Word-Dokument gespeichert. Kontrollieren Sie außerdem die Größe und das Seitenverhältnis der Bilder. Dies kann unter Umständen vom gewünschten Ergebnis abweichen und muss nach der Konvertierung ggf. noch angepasst werden.

In jeden Fall bekommen Sie einen Hinweis, falls das Rechtsetzungsdokument Bilder enthält.

#### <span id="page-12-0"></span>4.3 Tabellen

Tabellen werden in ihrer gesamten Komplexität konvertiert, allerdings wird der äußere Rahmen einer Tabelle immer angezeigt. Der Vorteil dieser Konvertierung ist, dass Tabellen in der Entwurfsansicht einfacher zu identifizieren und zu editieren sind. Zudem enthalten einige Datensätze von

[www.gesetze-im-internet.de](http://www.gesetze-im-internet.de/) ungewöhnliche Strukturen, wie z.B. nummerierte juristische Absätze innerhalb einer Tabelle. Um derartige Besonderheiten einfacher erkennen zu können, wird der äußere Tabellenrahmen immer angezeigt, kann aber natürlich anschließend in Word deaktiviert werden. Eine weitere Einschränkung in Tabellen ist, dass diese nur Listen in der Tiefe von 2 Ebenen unterstützen.

### <span id="page-12-1"></span>5 Ansprechpartner

Für Rückfragen zum Programm steht die Projektgruppe eNorm im Bundesministerium der Justiz zur Verfügung:

Internet: [www.enorm.bund.de](http://www.enorm.bund.de/)

E-Mail: eNorm@bmj.bund.de